## DIGITAL RESEARCH(r)

GSX-86 tm Graphics Extension Users Guide

#### COPYRIGHT

 Copyright (c) 1984 by Digital Research Inc. All rights reserved. No part of this publication may be reproduced, transmitted, transcribed, stored in a retrieval system, or translated into any language or computer language, in any form or by any means, electronic, mechanical, magnetic, optical, chemical, manual or otherwise, without the prior written permission of Digital Research Inc., Post Office Box 579, Pacific Grove, California, 93950.

 Readers are granted permission to include the example programs, either in whole or in part, in their own programs.

#### DISCLAIMER

 Digital Research Inc. makes no representations or warranties with respect to the contents hereof and specifically disclaims any implied warranties of merchantability or fitness for any particular purpose. Further, Digital Research Inc. reserves the right to revise this publication and to make changes from time to time in the content hereof without obligation of Digital Research Inc. to notify any person of such revision or changes.

#### TRADEMARKS

 CP/M, CP/M-86, and Digital Research and its logo are registered trademarks of Digital Research Inc. GSX- 86, DR Draw, DR Graph, Concurrent CP/M, and TEX are trademarks of Digital Research Inc. Anadex is a registered trademark of Anadex, Inc. Centronics is a registered trademark of Centronics Data Computer. datasouth is a trademark of datasouth computer corporation. DEC is a registered trademark of Digital Equipment Corporation. Diablo is a registered trademark of Diablo Systems,

 Incorpoarted. Epson is a registered trademark of EpsonAmerica Incorporated. HerculesGraphicsCard is a trademark of Hercules Computer Technology. Hewlett-Packard is a registered trademark of Hewlett-Packard Corooration. IBM is a registered trademark of International Business Machines.

 Mannesmann Tally is a registered trademark of Mannesmann Tally Corporation. Mannesmann Tally MT160 is a trademark of Mannesmann Tally Corporation. Microsoft is a registered trademark of Microsoft Corporation. Mouse Systems is a trademark of Mouse Systems Corporation. Okidata and MicroLine are trademarks of Okidata Corporation. Philips is a registered trademark of Philips Kommunikations Industrie AG. Plantronics is a registered trademark of Plantronics. Colorplus is a trademark of Plantronics. Polaroid is a registered trademark of the Polaroid Corporation. Palette is a trademark of Polaroid Corporation. Printronix is a registered trademark of Printronix, Incorporated. MVP is a trademark of Printronix, Incorporated. Summagraphics is a registered trademark of

 Summagraphics Corporation. SummaMouse is a trademark of Summagraphics Corporation.

 The GSX-86" Graphics Extension User's Guide was prepared using the Digital Research TEX tm Text Formatter and printed in the United States of America.

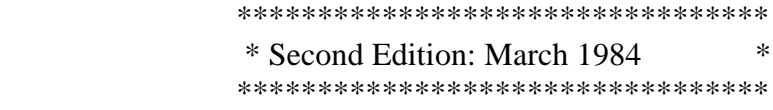

Foreword

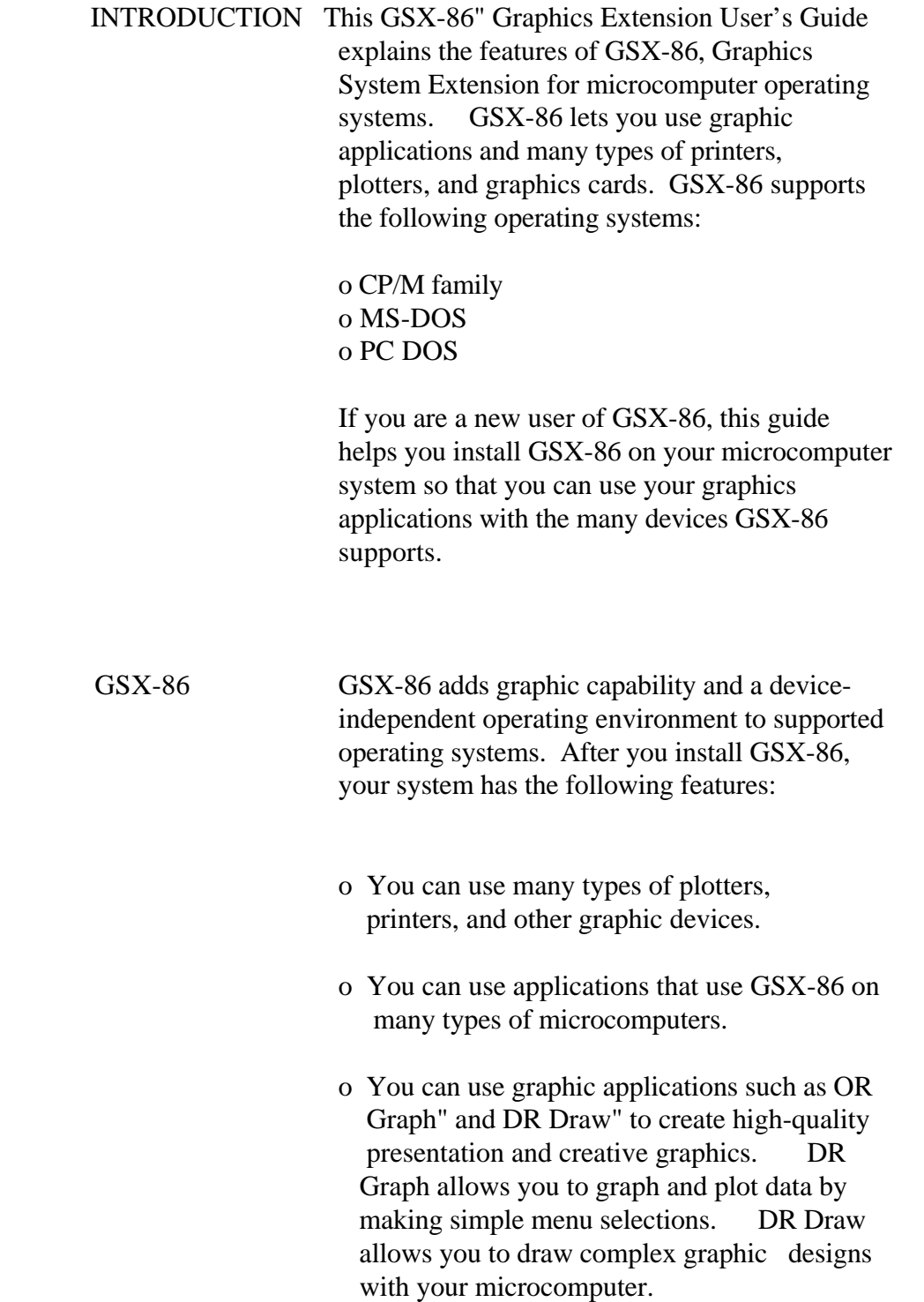

v

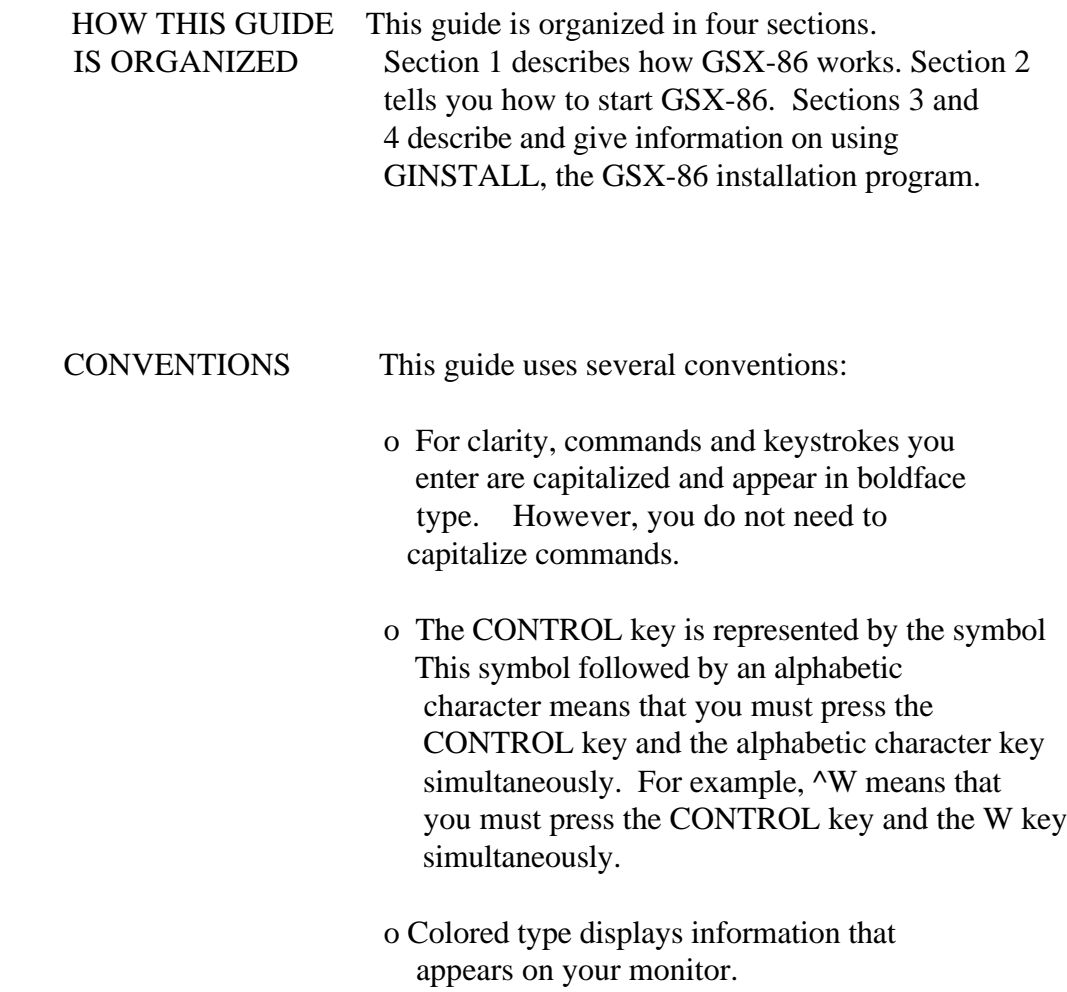

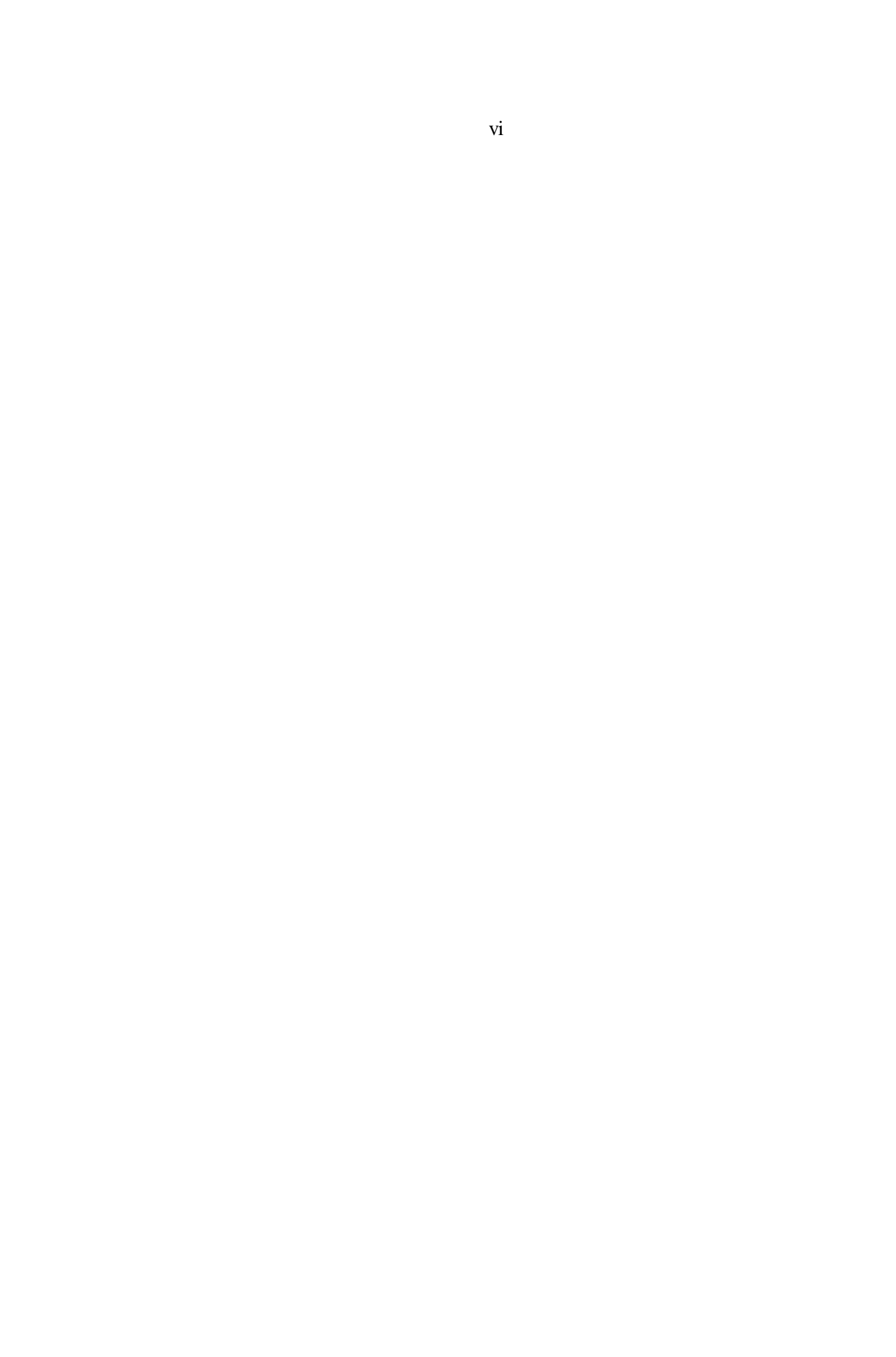

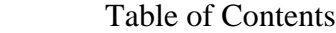

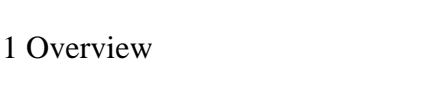

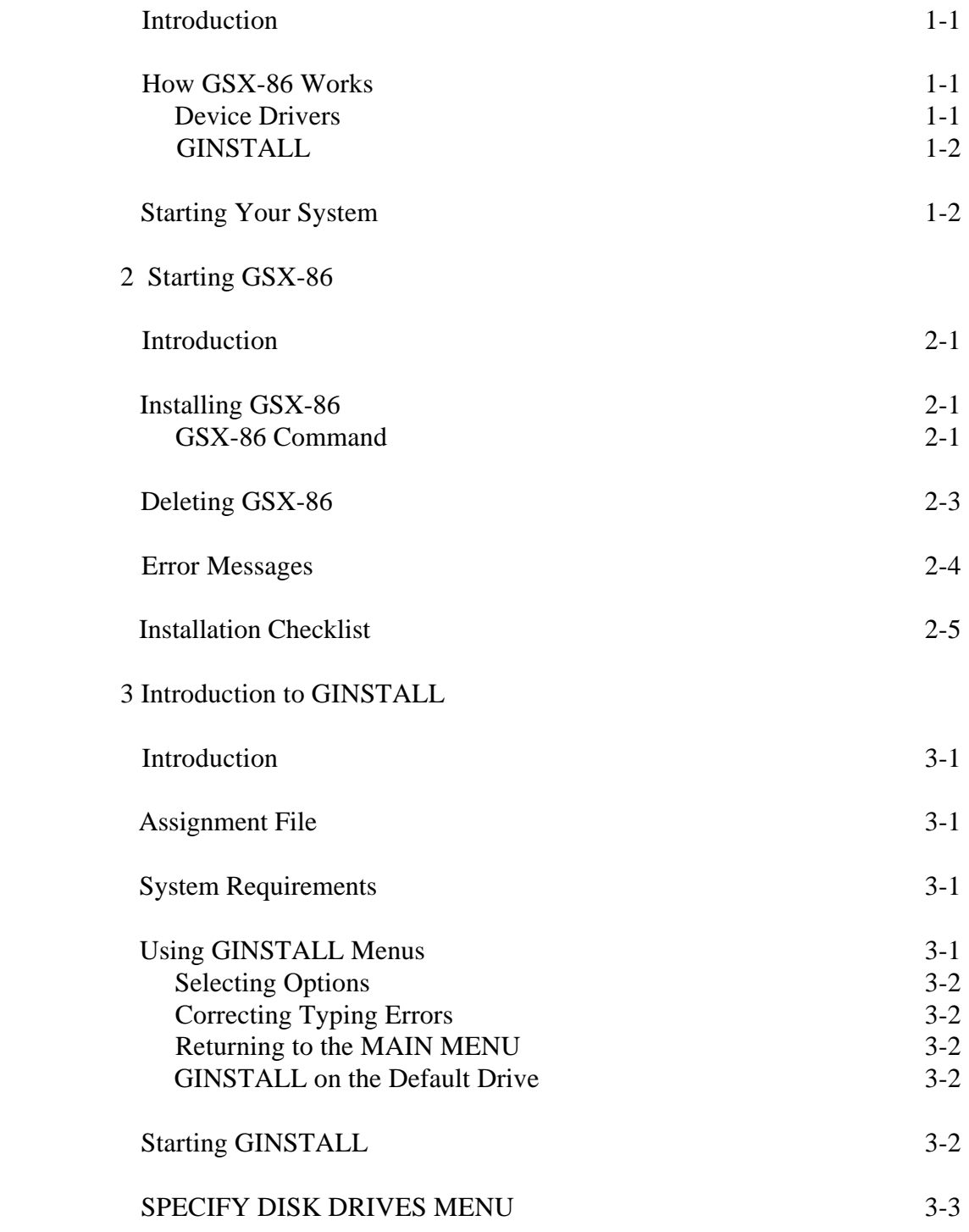

Table of Contents (continued)

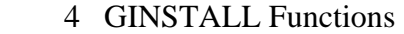

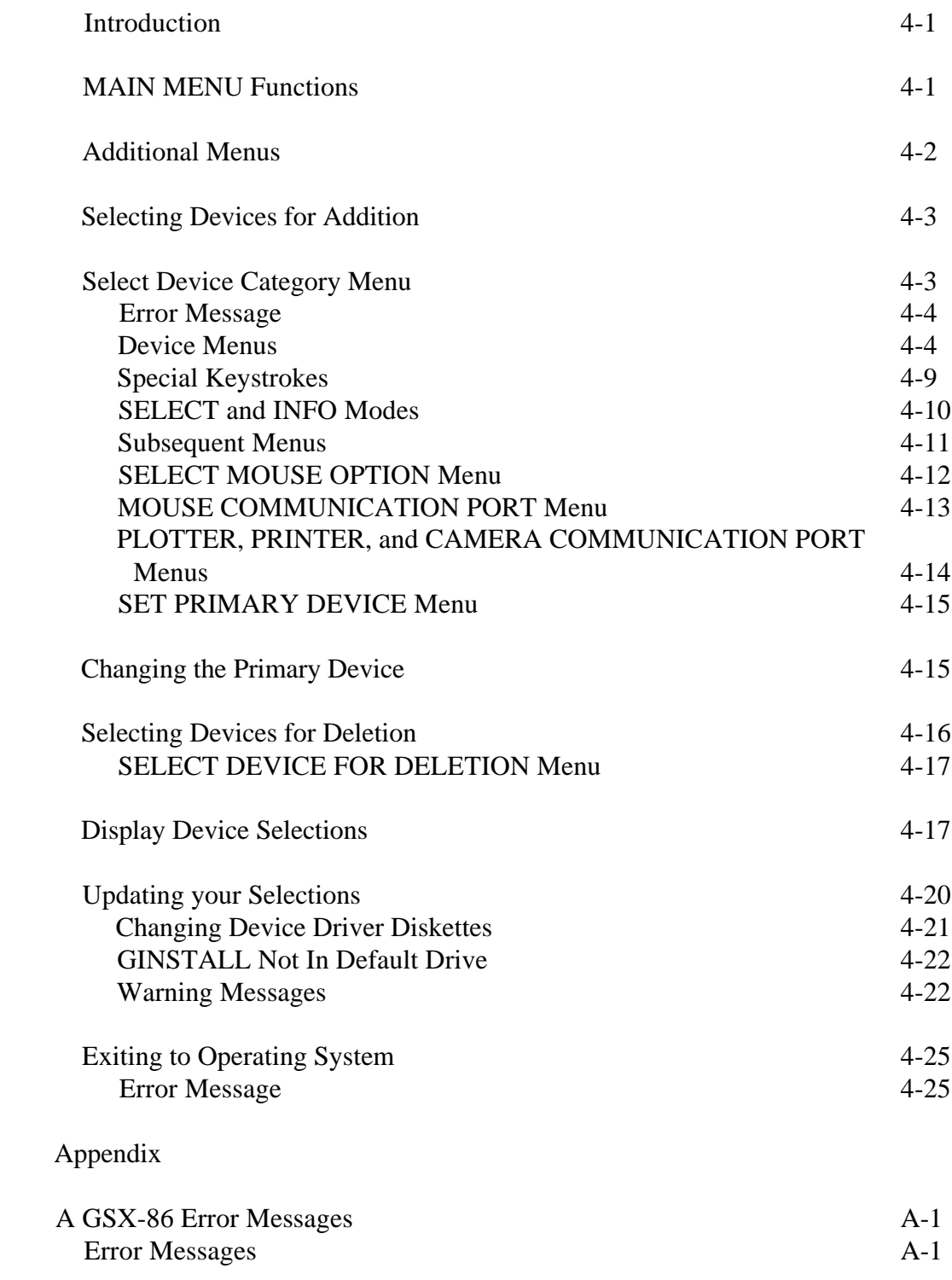

#### viii

# Tables and Figures

Tables

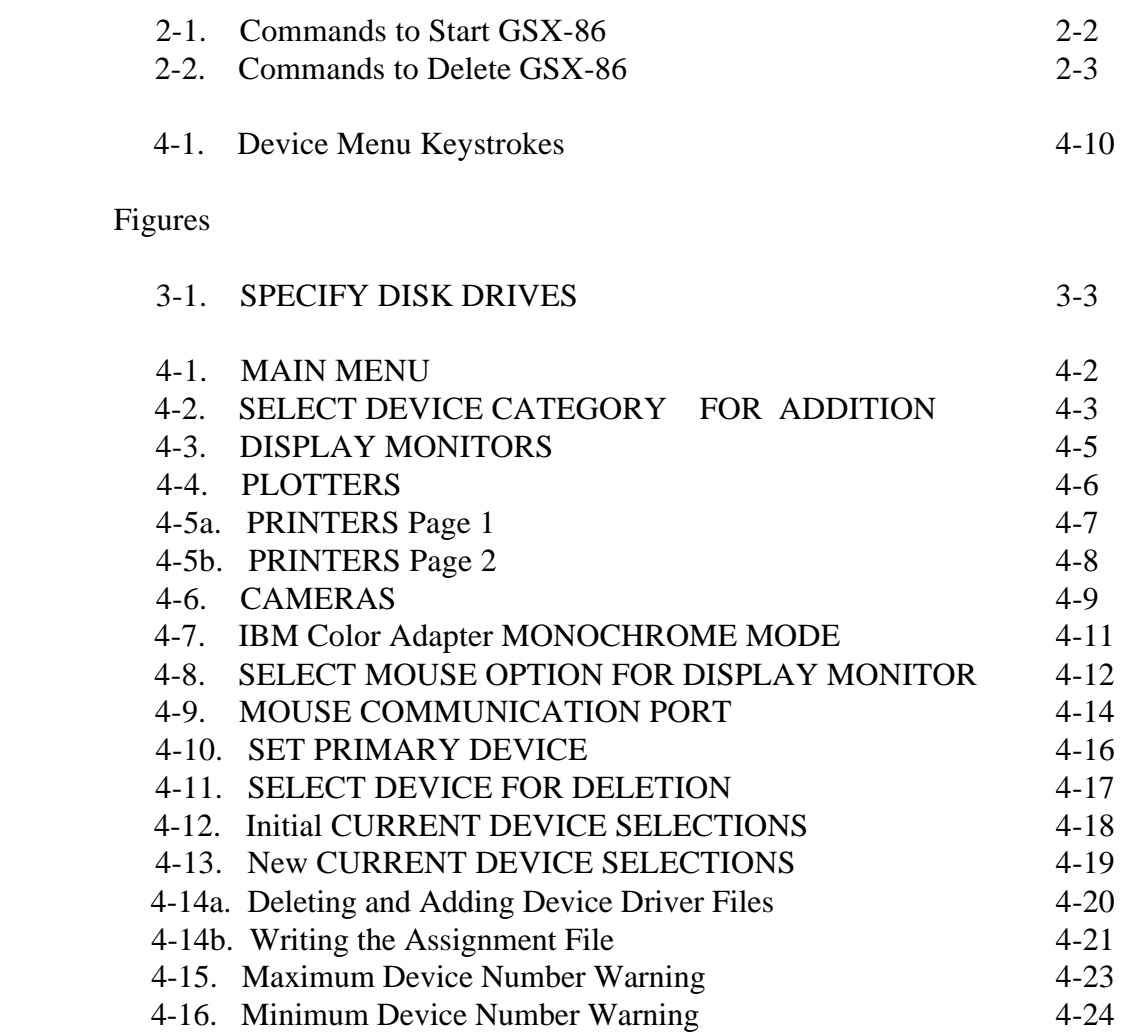

ix

 Section I **Overview** 

 INTRODUCTION This section describes how GSX-86 works with your microcomputer. The concepts in this section provide background information for the procedures described in later sections.

HOW GSX-86 WORKS Most graphic devices such as monitors, printers, and plotters draw lines, fill in areas, and produce text differently. GSX-86 manages the differences among these devices and ensures that graphic applications using GSX-86 can communicate with a variety of devices.

> Applications written for GSX-86 use the GSX-86 subroutine library, which provides a standard graphic programming interface. GSX-86 also provides device drivers that translate the calls generated by the application to fit the peculiarities of each device. For more details on programming with GSX-86, refer to the GSX-86 Graphics Extension Programmer's Guide.

Device Drivers Because each graphic device is mechanically and electronically different, each requires a special program to communicate with your computer. This program is called a device driver.

> GSX-86 gives you a library of device drivers that allows you to use many devices with your microcomputer.

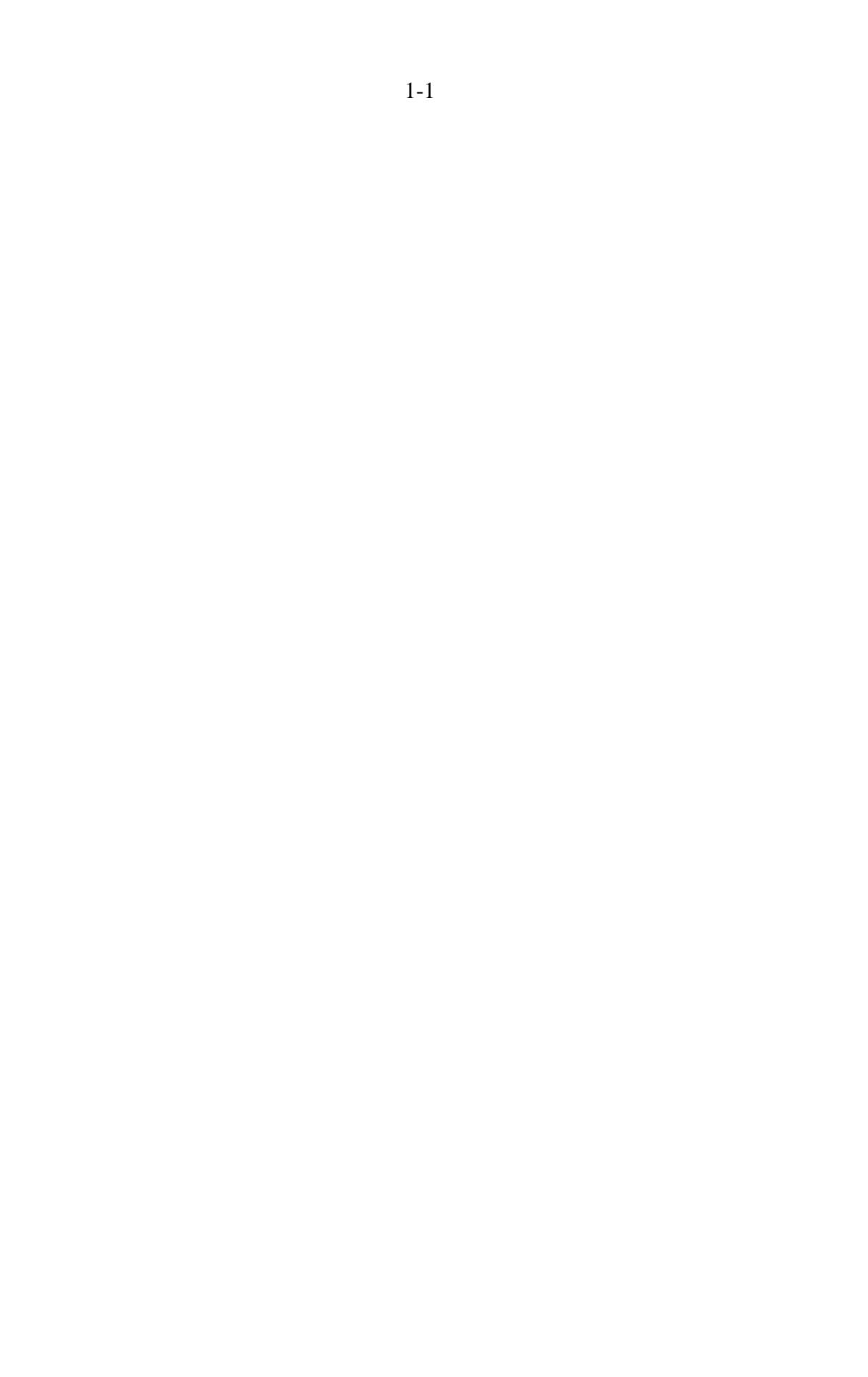

 GINSTALL GINSTALL, the GSX-86 device driver installation program, tells you what device drivers are in the device driver library. You can use GINSTALL to select devices that match the devices on your microcomputer. Af ter you select devices, GINSTALL creates an assignment file and installs the assignment file and the device drivers on the diskette you specify, which is usually the application diskette.

> If you change the devices on your microcomputer, GINSTALL lets you delete and add the appropriate device drivers.

 Note: Unless you have a diskette, usually your application diskette, that contains an assignment file and device drivers that match the devices on your computer, you need to use GINSTALL before you use GSX-86. Section 3 contains instructions on how to use GINSTALL.

STARTING YOUR Set up the monitor, printer, plotter, and any SYSTEM other devices. Refer to your microcomputer and operating system manuals for details on how to install devices and start your system.

> Before you use GSX-86, make duplicates of any GSX-86 distribution diskettes. Use the format and copy programs for your operating system. Refer to your operating system manual for instructions on the appropriate procedures and commands.

> After you make the duplicates, store the distribution diskettes in a safe place away from heat, magnets, humidity, dust, and extreme temperature changes. Use the duplicates as your GSX-86 work diskettes.

 You are now ready to turn to Section 2, "Starting GSX-86."

End of Section 1

Section 2

Starting GSX-86

 INTRODUCTION This section explains how you start GSX-86 and delete GSX-86 from memory. A checklist is included in case you have a problem starting GSX-86.

 INSTALLING Before using a graphic application that GSX-86 requires GSX-86, an assignment file and device drivers that match your devices must be on your application diskette and GSX-86 must be installed.

- o Some applications contain an assignment file and a preconfigured set of device drivers that might match the devices on your microcomputer. Refer to the description of the application to learn whether it comes with device drivers or whether you must use GINSTALL to install device drivers. If the application diskette contains device drivers, ensure that they match the devices on your microcomputer. If you have different devices, you must use GINSTALL before you install GSX-86.
- o Some applications install GSX-86 for you. Refer to the instructions on starting your application to learn whether you must start GSX-86 or whether the application starts it for you.

 GSX-86 Command The command you use to install GSX-86 differs depending on the microcomputer operating system you use. Table 2-1 shows the commands for each operating system GSX-86 supports.

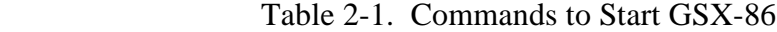

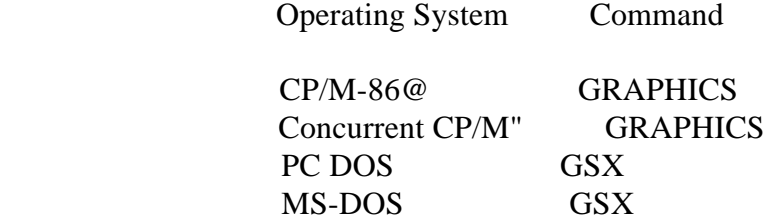

 After you start your system and the operating system prompt is on your monitor, type the command to start GSX-86 in the following form:

<dl>:COMMAND <d2>

 The <dl> symbol represents the drive identifier of the disk drive where GSX-86 is located. COMMAND represents the command you use to start GSX-86 on your operating system. The  $\langle d2 \rangle$  symbol represents the drive identifier of the disk drive where the assignment file and the device dri'vers are located. In most cases, the diskette in <d2> is your application diskette. Examples follow.

 1. You are using CP/M-86. GSX-86 is on the diskette in drive A, the default drive. Your application diskette, which contains the assignment file and device drivers, is in drive B. In response to the operating system prompt, you type

#### GRAJPHICS B:

 2. You are using PC DOS or MS-DOS. GSX-86 is on the diskette in drive B. Drive A, the default drive, contains your application diskette, assignment file, and device drivers. In response to the operating system prompt, you type

B:GSX A:

### 2- 2

 3. You are using Concurrent CP/M. GSX-86 is on the diskette in drive A, the default drive. The diskette in drive A also contains the application, assignment file, and device drivers. In response to the operating system prompt, you type

#### GRAPHICS

 When you start GSX-86, it is loaded into memory. After GSX-86 is loaded, a copyright message appears on your monitor. You are ready to start your application.

 DELETING GSX-86 When you are not using GSX-86, you can free the memory space used by GSX-86. To do this, ensure the operating system prompt is on your monitor. Then type the command to delete GSX- 86 from memory. Table 2-2 shows the commands.

Table 2-2. Co ds to Delete GSX-86

Operating System -T Command

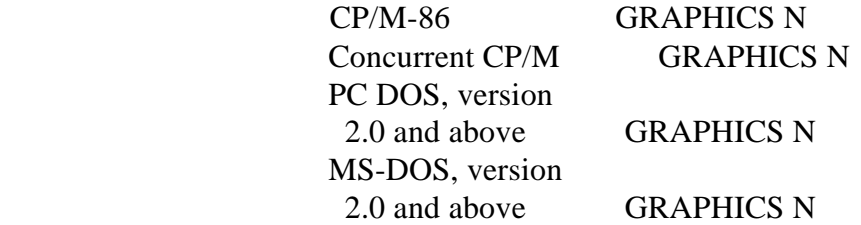

 If you are using versions of PC DOS and MS-DOS that precede 2.0, you restart your system to delete GSX-86. To do this, turn the power off on your computer or press and hold the CONTROI,, ALTERNATE, and DELETE keys; then release all three keys simultaneously.

 Note: Before restarting your system, you should exit the application and save any files you have created.

GSX-86 User's Guide Deleting GSX-86

 When you use a command to delete GSX-86 from memory, a copyright notice appears on your monitor followed by the message

GSX-86 not installed

 You can also receive the above message if you cannot install GSX-86.

 ERROR MESSAGES When you start GSX-86, you can receive error messages. The format of the messages differs according to your operating system. CP/M-86 echoes what you type followed by a question mark, ?. Concurrent CP/M echoes what you type followed by a question mark, ?, and a brief message. PC DOS and MS-DOS tell you that you entered a bad command or filename.

> If you receive any of the above error messages when you start GSX-86, one of the following conditions exists:

o You typed the command incorrectly.

 o GSX-86 is not on the diskette in the drive you identified in the command.

 Either retype the command or insert the diskette that contains GSX-86 in the correct drive.

 Refer to Appendix A for a description of error messages and steps you can take to correct the errors.

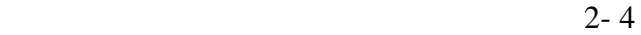

GSX-86 User's Guide Installation Checklist

INSTALLATION If you have a problem starting GSX-86, use CHECKLIST the checklist below to ensure you have completed all necessary steps.

> Are the display monitor, printer, plotter and other devices properly attached to your computer?

 Is the operating system prompt on your monitor?

 E:l Is the diskette containing GSX-86 in the disk drive you specified in the command to start GSX-86?

- El Did you specify the correct drive identifier of the drive where the assignment file and device drivers are located?
- Fl Did you type the correct command to start GSX-86?

End of Section 2

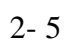

Section 3

Introduction to GINSTALL

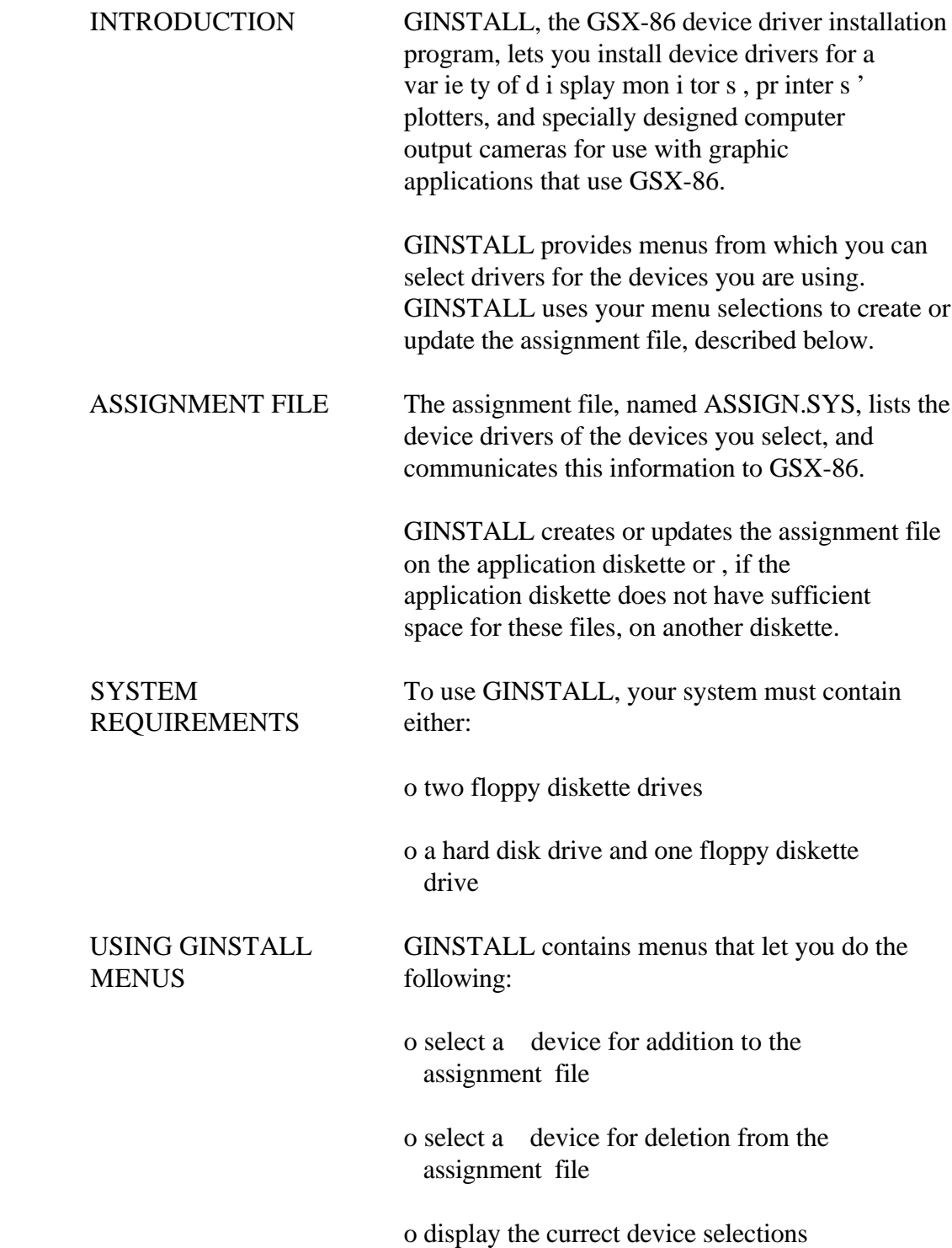

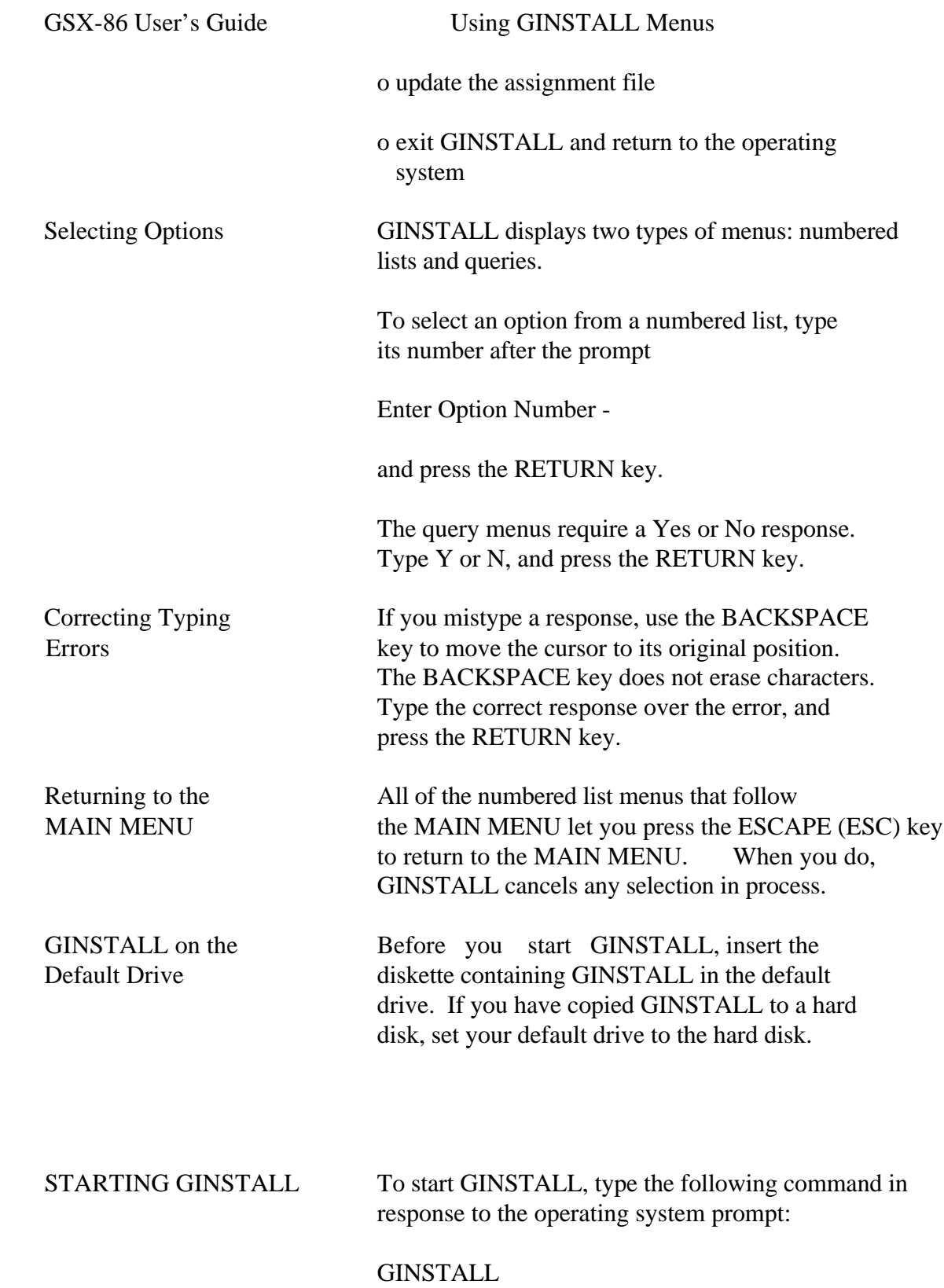

#### $3 - 2$

GSX-86 User's Guide Starting GINSTALL

 When GINSTALL starts, a copyright message, followed by a brief description of GINSTALL, appears on your monitor. Press the RETURN key to display the first menu.

SPECIFY DISK GINSTALL's first menu, SPECIFY DISK DRIVES, DRIVES MENU in Figure 3-1, asks you to identify the drives containing the application diskette and the device driver diskette. If the application diskette does not have sufficient space for the assignment file and device driver files, you can use another diskette in place of the application diskette.

#### SPECIFY DISK DREVES

 Enter drive containing your application work disk.

 Enter drive containing the device driver disk.

==========================================

Figure 3-1. SPECIFY DISK DRIVES

### $3 - 3$

 Type the drive identif ier for the drive containing the diskette on which GINSTALL will create or update the assignment file and device driver files, and press the RETURN key. The drive identifer can be a letter from A to P.

 Type the drive identif ier for the drive containing the device driver diskette, and press the RETURN key. After a cause the MAIN MENU appears. The MAIN MENU and its functions are described in Section 4.

End of Section 3

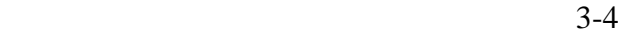

 Section 4 GINSTALL Functions

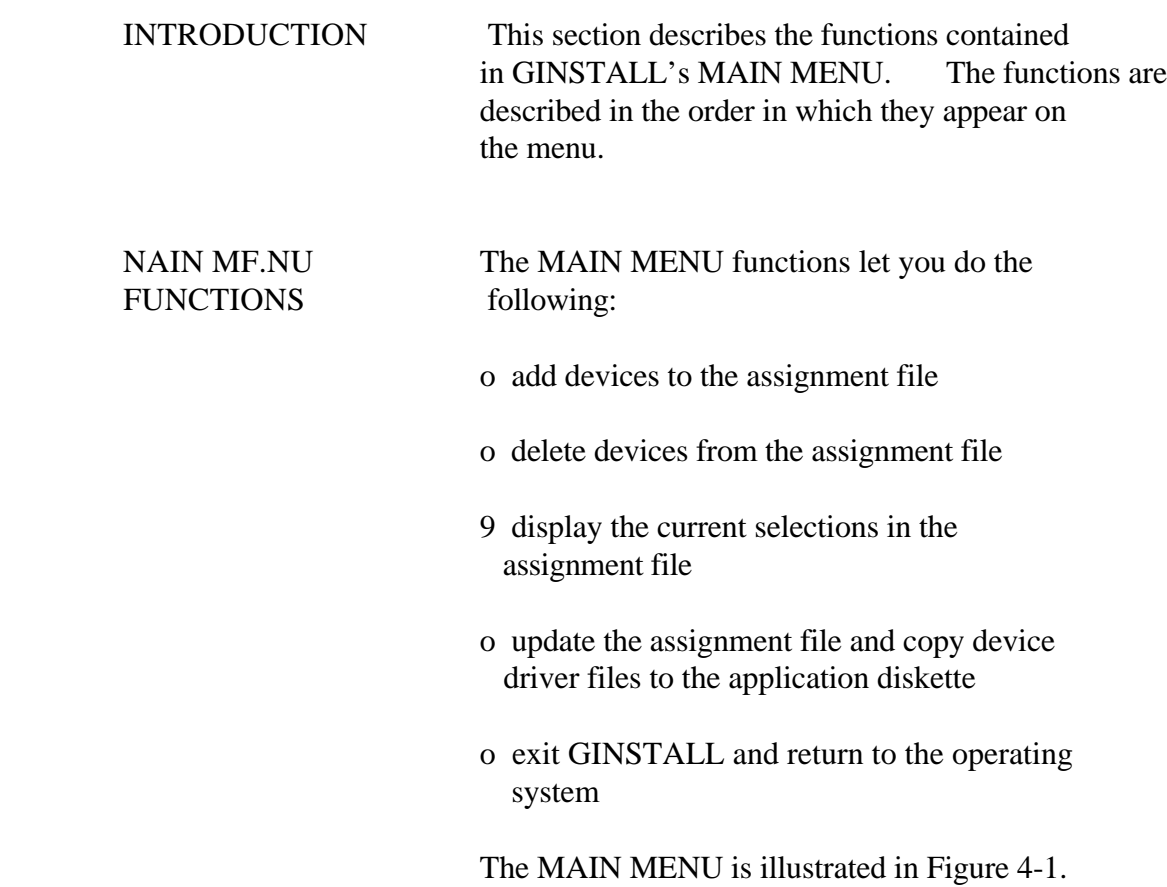
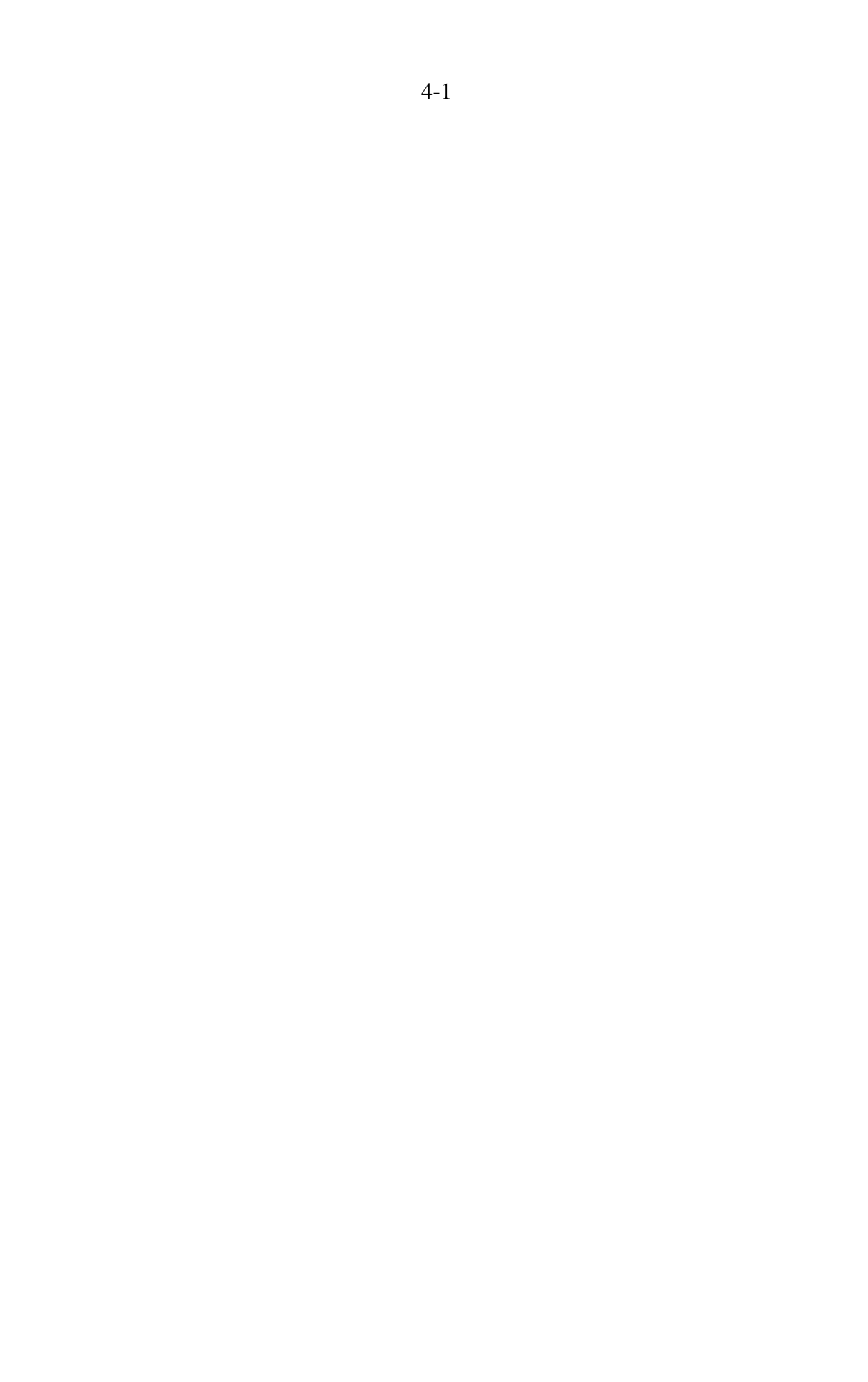

#### MAIN MENU

#### **Options**

- 1 Select device for addition
- 2 Select device for deletion
- 3 Display current device selections
- 8 Update application work disk
- 9 Exit to operating system

==========================================

Enter Option Number -

Figure 4-1. MAIN MENU

 To select a function from the MAIN MENU, type its option number after the Enter Option Number prompt, and press the RETURN key.

 ADDITIONAL MENUS When you select the SELECT DEVICE FOR ADDITION or the SELECT DEVICE FOR DELETION function, GINSTALL displays additional menus. These menus are named and described in the descriptions of the two SELECT functions.

4- 2

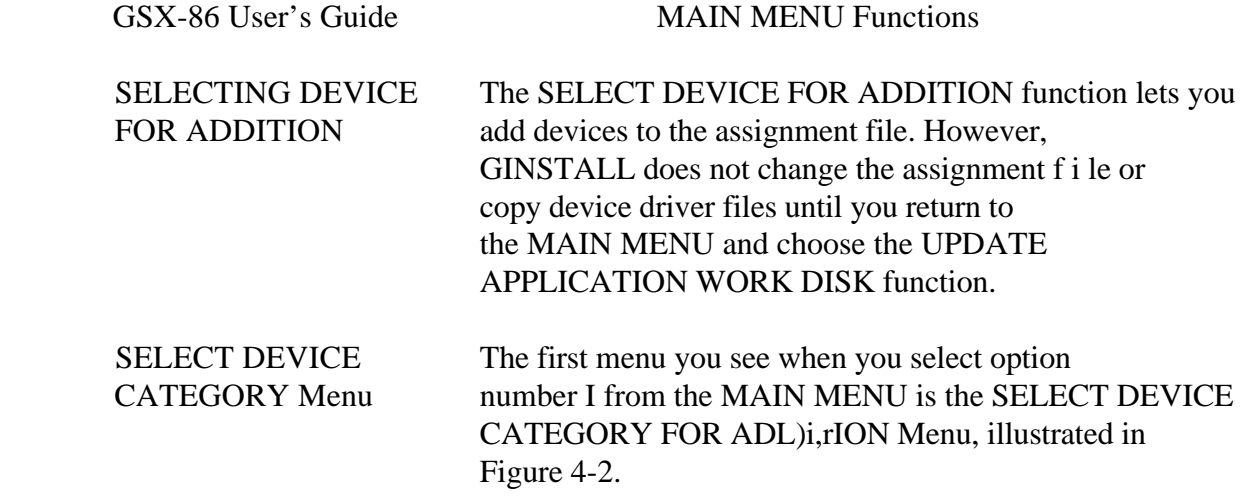

### SELECT DEVICE CATEGORY FOR ADDITION

Options

 1 DISPLAY MONITORS 2 PLOTTERS 3 PRINTERS 4 CAMERAS

==========================================

Enter Option Number - Escaper : return to Main Menu

Figure 4-2. SELECT DEVICE CATEGORY FOR ADDITION

 To select one of the device categories type its option number. Press the RETURN key. GINSTALL then displays the device menu for the category you selected.

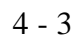

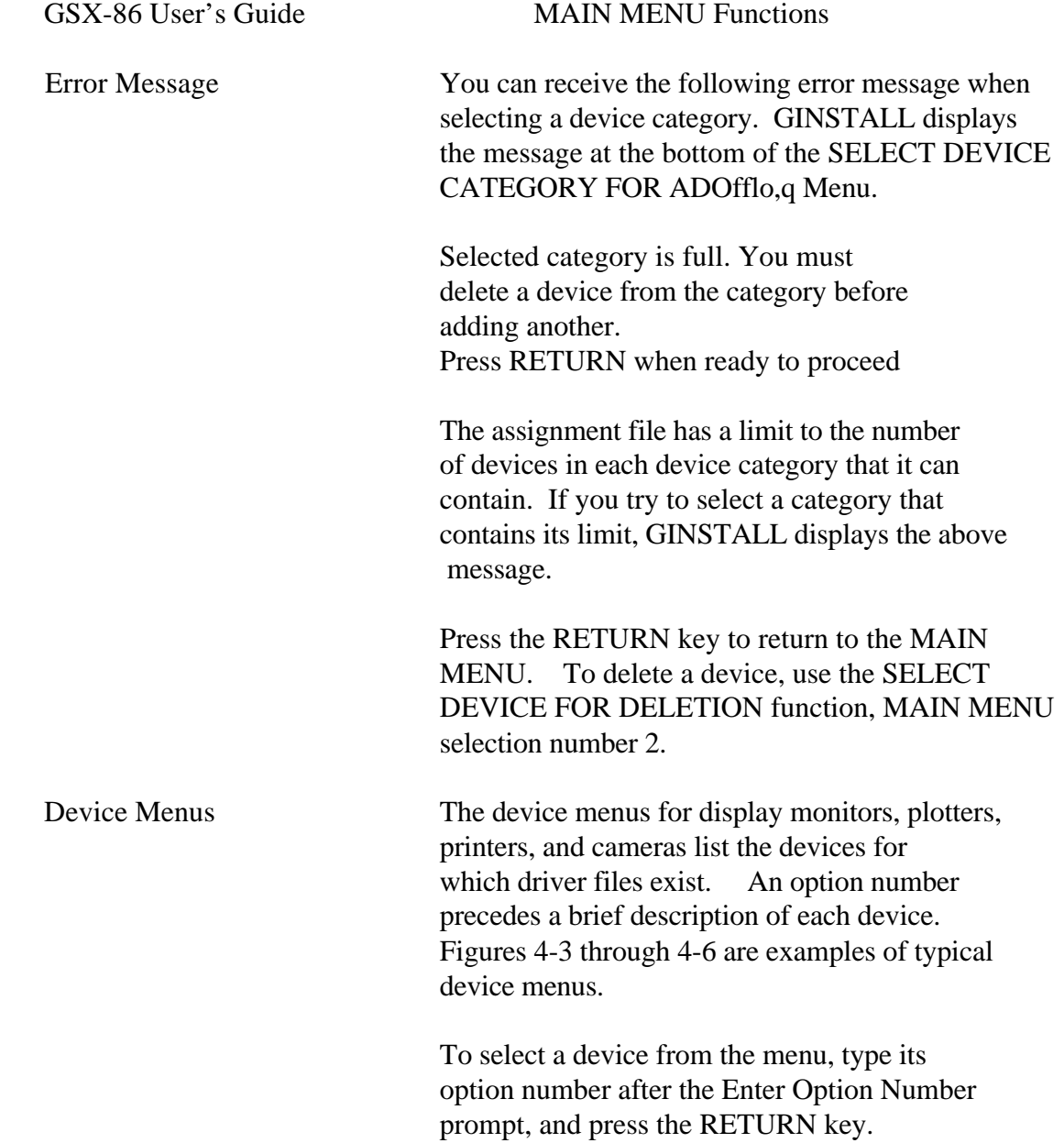

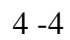

## DISPLAY MONITORS

Options

 1 IBM Color Adapter COLOR MODE 2 IBM Color Adapter MONOCHROME MODE 3 Plantranics PC+ COLORPLUS Adapter 4 Hercules Graphics Card 5 Artist 2 Graphics Card

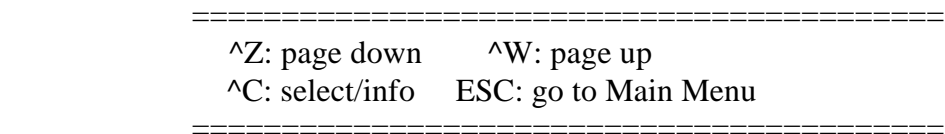

Enter Option Number Mode: SELECT

Figure 4-3. DISPLAY NOINITORS

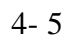

# PLOTTERS

Options

 1 Hewlett Packard 7470A/7475A Platter 2 Houston Instruments Models DMP-29/4X 3 Strobe Models 100/200/260 Platter

==================================

===================================

 $^{\wedge}Z$ : page down ^C: select/info ESC: go to Main Menu

Enter Option Number - Mode: SELECT

Figure 4-4. PLOTTERS

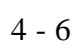

#### PRINTERS

Options

 I IBM/Epson Graphics Printers HI RES 2 IBM/Epson Graphics Printers LO RES 3 Diablo Model CLSO Color Ink Tet 4 Transtar Color Printer 5 Okidata MicroLine 82A/83A/84/92/93 6 C. Itah Model 8510A 7 Anadex Models DP-9001A,9501A,9625A 8 Centronics Models 351/3S2/353 9 Data South Model 05180 10 Digital Equipment Model LAICO 11 Digital Equipment Model LASO 12 IDS (Monochrome) Prism 80/132/480 13 Mannesmann TallS MT160 HI RES MODE

 $\angle$ Z: page down  $\angle$ W: page up ^C: select/info ESC: go to Main Menu ==========================================

==========================================

Enter Option Number Made:

Figure 4-5a- PRINTERS Page I

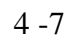

# PRINTERS

Options

 14 Philips Model GP 300L HI RES MODE 15 Philips Model GP 300L LO RES MODE 16 Printranix MVP

 $^{\wedge}Z$ : page down  $^{\wedge}W$ : page up<br> $^{\wedge}C$ : select/info ESC: go to Ma  $\overline{\text{ESC: go to Main Menu}}$ 

==========================================

==========================================

Enter Option Number mode : SELECT.

Figure 4-5b. PRINTERS Page 2

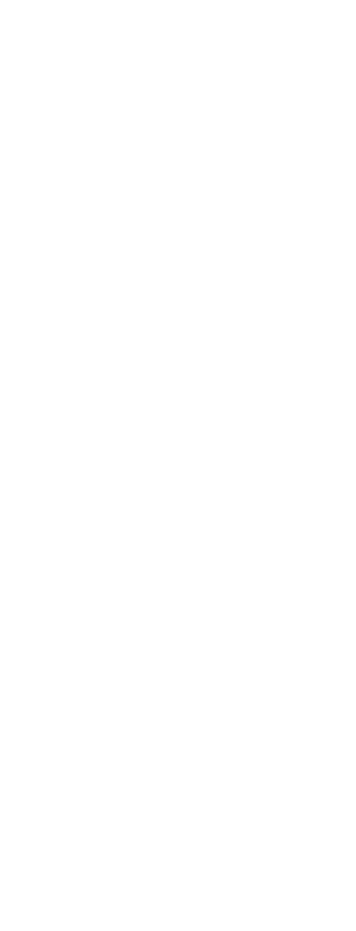

## CAMERAS

 Options I Polaroid Palette

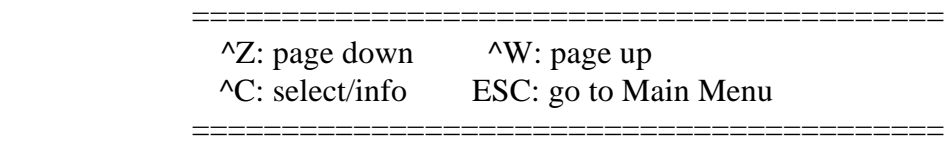

Enter Option Number - Mode: SELECT

Figure 4-6. CAMERAS

Special Keystrokes At the bottom of the device menu screen you see a small informational panel describing several keystrokes you can use. Table 4-1 names the keystrokes and describes their actions.

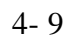

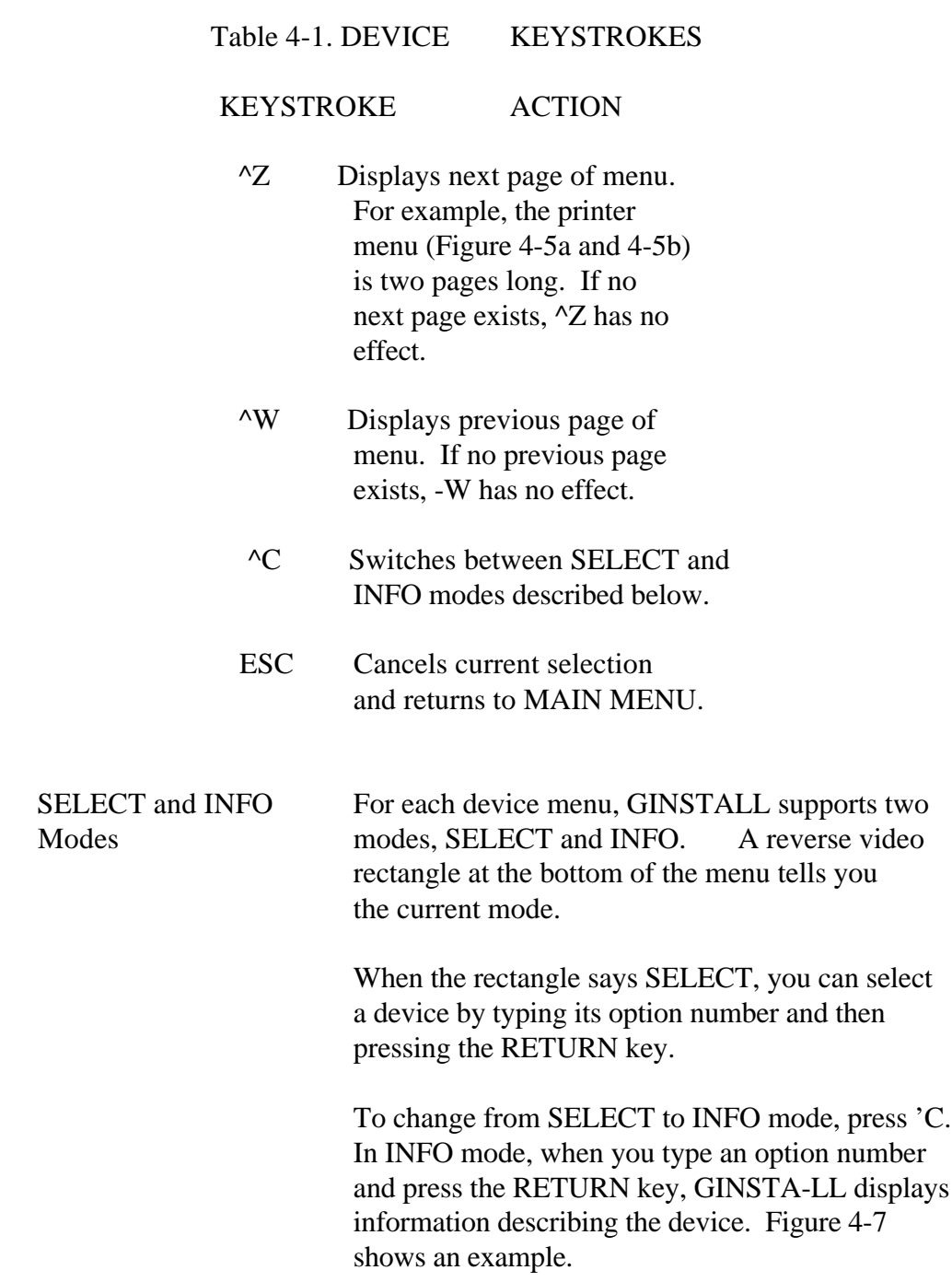

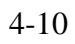

#### IBM Color Adapter MONOCHROME MODE

Driver File Name: IBMBLMP2.SYS Size:14K

Plot Area:  $9$  inches X  $7$  inches 640 pixels X 200 pixels

 Comments: This driver is for the IBM color graphic adapter card. It provides two colors at a resolution of 640H x 200V pixels.

==========================================

Press RETURN when ready to proceed

Figure 4-7. IBM Color Adapter MONOCHROME MODE

 To return to the device menu, press the RETURN key. You remain in INFO mode.

 You cannot select a device while you are in INFO mode. To return to SELECT mode, press ^C.

 Subsequent Menus The type of device you select determines which menus GINSTALL displays next. For example, if you select a display monitor, you see one or more of the following menus:

SELECT MOUSE OPTION FOR DISPLAY MONITOR

MOUSE COMMUNICATION PORT

o SET PRIMARY DEVICE

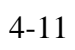

 If you select a plotter, printer, or camera, you see one or more of the following menus:

## o PLOTTER, PRINTER, or CAMERA COMMUNICATION PORT

o SET PRIMARY DEVICE

 Each of these menus is described in this section.

 SELECT MOUSE When you select a display monitor, GINSTALL OPTION Menu displays the SELECT MOUSE OPTION FOR DISPLAY MONITOR Menu, in Figure 4-8. In addition to listing several mice, the menu gives you the option of not using a mouse.

==========================================

### SELECT MOUSE OPTION FOR DISPLAY MONITOR

#### **Options**

- 1 No Mouse
- 2 Microsoft Mouse (requires MOUSE.COM)
- 3 PC Mouse bg Mouse Sgstems Corp.
- 4 SummaMouse

 Enter Option Number ESCAPE: return to Main Menu

Figure 4-8. SELECT MOUSE OPTION FOR DISPLAY MONITOR

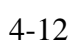

 If you select the Microsoft(c) Mouse, you must copy the file MOUSE.COM to your application diskette. MOUSE.COM is supplied on a diskette that comes with the Microsoft Mouse.

 If you select a mouse that comes with its own interface board and communication port (such as the Microsoft Mouse) or the No Mouse option, GINSTALL does one of the following:

 o Displays the SET PRIMARY DEVICE Menu, if the assignment file already lists a display monitor. The SET PRIMARY DEVICE menu is described later in this section.

 o Completes the selection and returns you to the MAIN MENU, if the assignment file does not already list a display monitor

 If you select one of the other mouse options, GINSTALL displays the MOUSE COMMUNICATION PORT Menu, below.

MOUSE With this menu you identify the communication COMMUNICATION PORT port to which the mouse is connected. Menu Without this information, GSX-86 does not know where to look for mouse input. Figure 4-9 shows a MOUSE COMMUNICATION PORT menu.

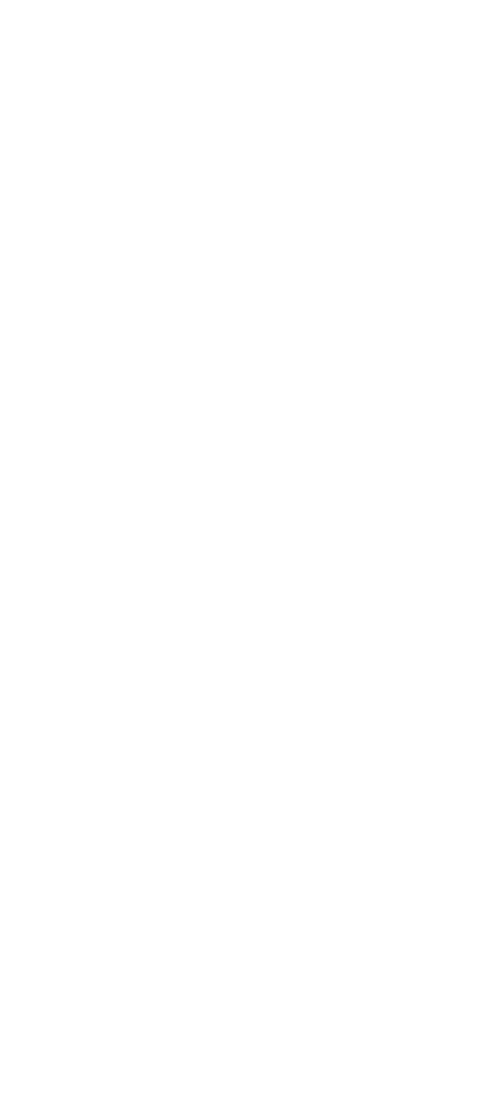

4-13

=====================================

## MOUSE COMMUNICATION PORT

Options

 1 Communication Port #1 2 Communication Port #2

 Enter Option Number ESCAPE: return to Main Menu

Figure 4-9. MOUSE COMMUNICATION PORT

 After you select the communication port, GINSTALL either:

 o Displays the SET PRIMARY DEVICE Menu, if the assignment file already lists a display monitor. The SET PRIMARY DEVICE menu is described later in this section.

 o Completes the selection and returns you to the MAIN MENU, if the assignment file does not already list a display monitor.

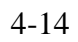

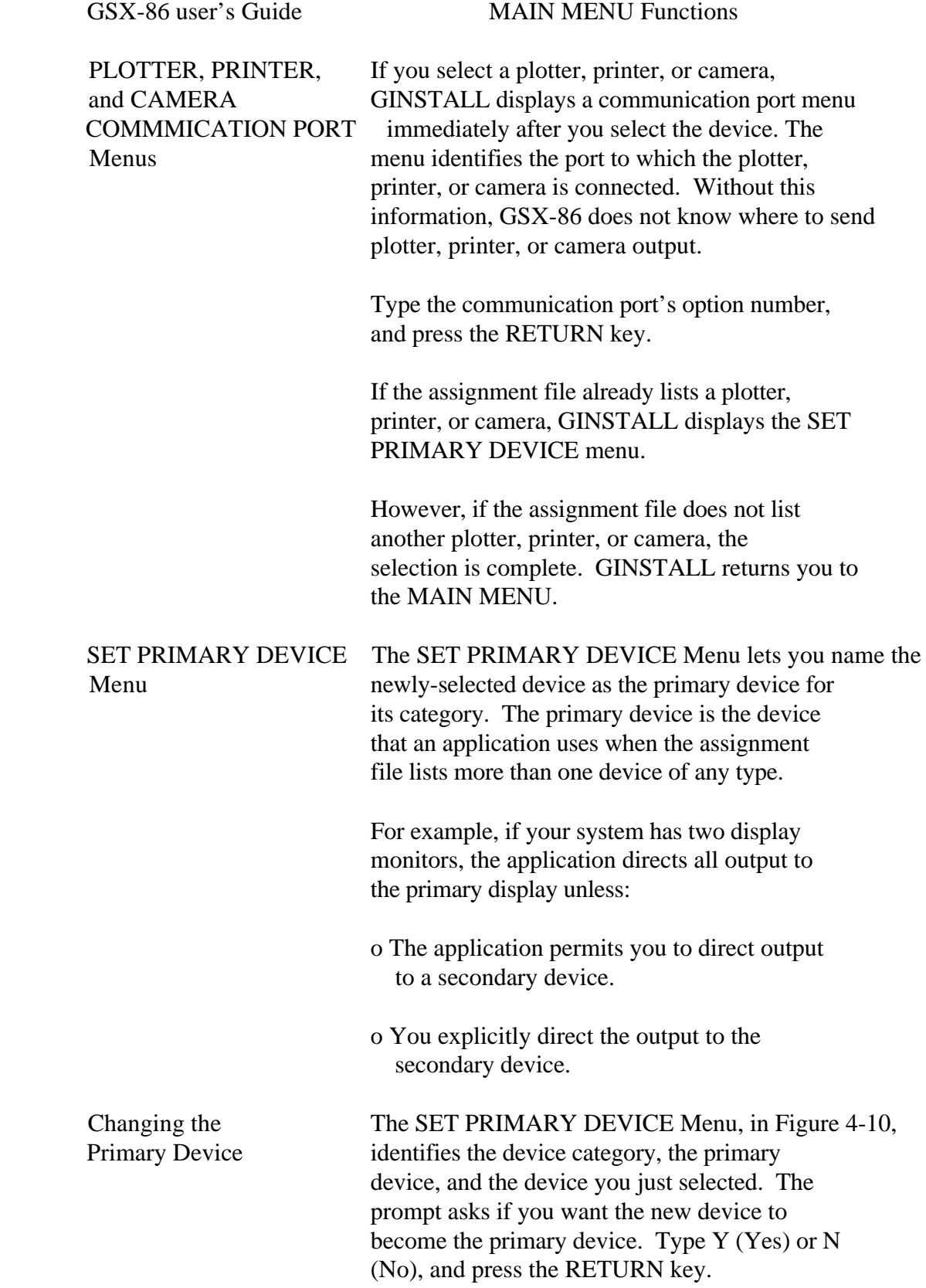

4-15

#### SET PRIMARY DEVICE

 Device category: DISPLAY MONITORS

 If you connect more than one of any device type to your system, the appli cation program uses the PRIMARY device unless you specify otherwise.

 The current primary device for the cate gory listed above is:

IBM Color Adapter MONOCHROME MODE

 Do you want the device you have just selected for addition to the assignment file:

Hercules Graphics Card

to be the primary device? (Y/N)

#### Figure 4-10. SET PRIMARY DEVICE

 If you type Y, the new device becomes the primary device.

 If you type N, the current primary device remains the primary device.

 After you respond to the SET PRIMARY DEVICE menu, the selection is complete. GINSTALL returns you to the MAIN MENU.

SELECTING DEVICE The SELECT DEVICE FOR DELETION f unction lets you FOR DELETION delete a device from the assignment file. However, GINSTALL does not change the assignment file or delete device driver files until you return to the MAIN MENU and choose

the UPDATE APPLICATION WORK DISK function.

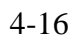

SELECT DEVICE FOR To delete a device, select option number 2 DELETION Menu f rom the MAIN MENU. GINSTALL displays the SELECT DEVICE FOR DELETION menu, which lists the devices currently selected for the assignment file. Figure 4-11 shows an example of the menu.

#### SELECT DEVICE FOR DELETION

Options

 I IBM/Epson Graphics Printers HI RES 2 IBM Color Adapter MONOCHROME MODE 3 IBM Color Adapter COLOR MODE 4 Hewlett Packard 747OA/7475A Plotter

==========================================

 Enter Option Number ESCAPE: return to Main Menu

Figure 4-11. SELECT DEVICE FOR DELETION

 Type the option number of the device you want to delete, and press the RETURN key. GINSTALL selects the device for deletion and returns you to the MAIN MENU.

 DISPLAY DEVICE The DISPLAY CURRENT DEVICE SELECTIONS SELECTIONS function displays a list of the device drivers currently selected for the assignment file. Figure 4-12 shows a typical display.

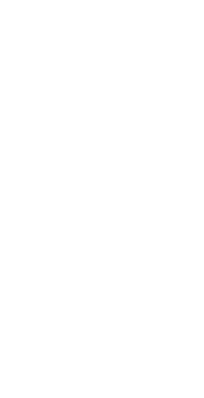

4-17

==========================================

## CURRENT DEVICE SELECTIONS

## DISPLAY MONITORS IBM Color Adapter MONOCHROME MODE IBM Color Adapter COLOR MODE

**PLOTTERS** Hewlett Packard 747OA/7475A Platter

 PRINTERS IBM/Epson Graphics Printers HI RE5

 CAMERAS None

Press RETURN when reads to proceed

Figure 4-12. Initial CURRENT DEVICE SELECTIONS

 To return to the MAIN MENU, press the RETURN key.

If you select the DISPLAY function either

o before you add or delete any devices or

 o immediately after you update the assignment file

 you see the assignment file list as it currently exists on your application diskette.

 However, if you select the DISPLAY function after adding or deleting devices, you see the assignment file list as it would appear if you updated the assignment file at that moment.

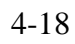

 For example, suppose Figure 4-12 shows the devices currently listed in your assignment file. If you delete the IBMT) Color Adapter COLOR MODE display monitor, you see the display shown in Figure 4-13 the next time you select the DISPLAY function.

## CURRENT DEVICE SELECTIONS

 DISPLAY MONITORS IBM Color Adapter MONOCHROME MODE

### PLOTTERS

Hewlett Packard 747OA/7475A Plotter

 PRINTERS IBM/Epson Graphics Printers HI RES

 CAMERAS None

==========================================

Press RETURN when ready to proceed

Figure 4-13. New CURRENT DEVICE SELECTIONS

 Although the Color Adapter COLOR MODE monitor no longer appears in the list, GINSTALL does not delete the device until you select the UPDATE function.
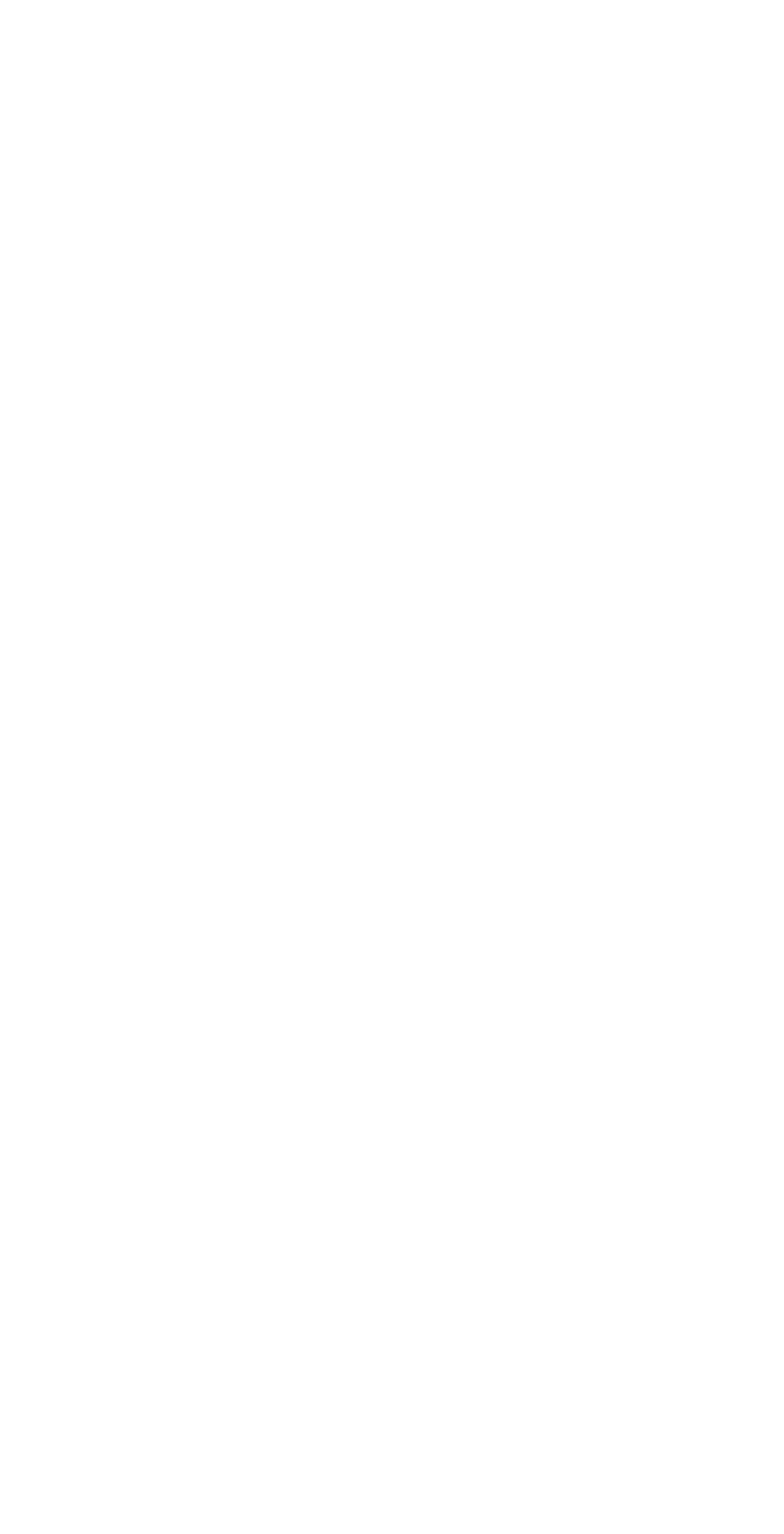

GSX-86 User's Guide MAIN MENU Functions

UPDATING YOUR The UPDATE APPLICATION WORK DISK function SELECTIONS deletes and/or adds the devices you selected.

> When you select the UPDATE function, GINSTALL follows this sequence:

- 1. Deletes any device driver files you selected. The name of the device currently being deleted flashes on and off.
- 2. Adds any device driver files you selected. The name of the device currently being added flashes on and off.
- 3. Rewrites the assignment file. Figures 4-14a and 4-14b show you the display you see on the monitor at two points during an update.

# UPDATING APPLICATION WORK DISK

## DELETING:

IBM Color Adapter COLOR MODE

# ADDING:

 Hercules Craphics Card Polaroid Palette

==========================================

Figure 4-14a. Deleting and Adding Device Driver Files

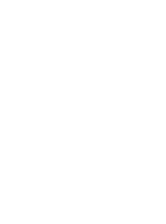

=========================

## UPDATING APPLICATION WORK DISK

## DELETING: IBM Color Adapter COLOR MODE

## ADDING:

 Hercules Graphics Card Polaroid Palette

WRITING assignment file

Figure 4-14b. Writing the Assignment File

 After deleting or adding device drivers and rewriting the assignment file, GTNSTALL displays the message

Press RETURN when ready to proceed

 When you press the RETURN key, GINSTALL returns you to the MAIN MENU.

 Changing Device During an update, GINSTALL copies driver Driver Diskettes files from a device driver diskette to a diskette you specified when you started GINSTALL. If the needed driver file is not on the current device driver diskette, GINSTA:,L displays the following message:

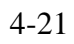

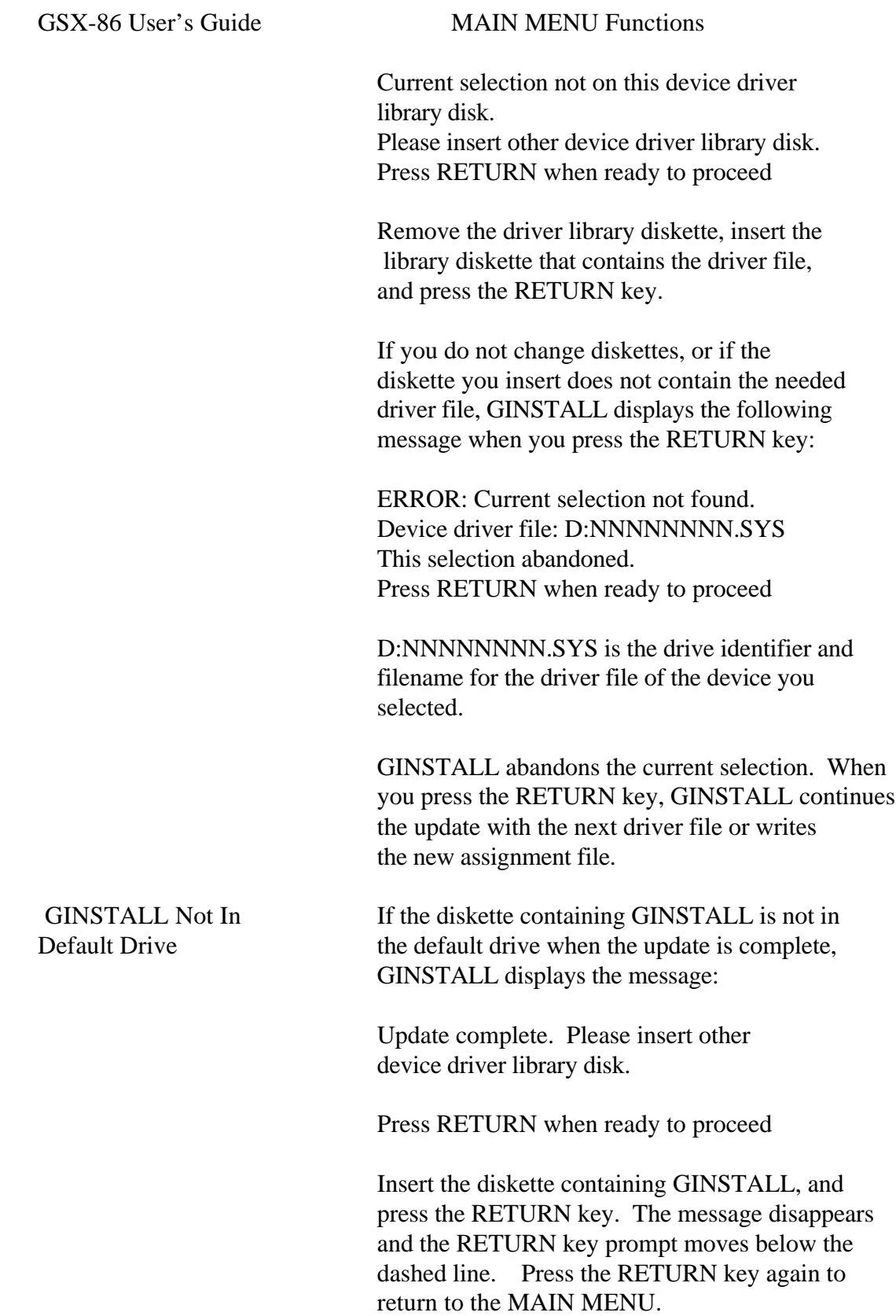

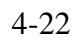

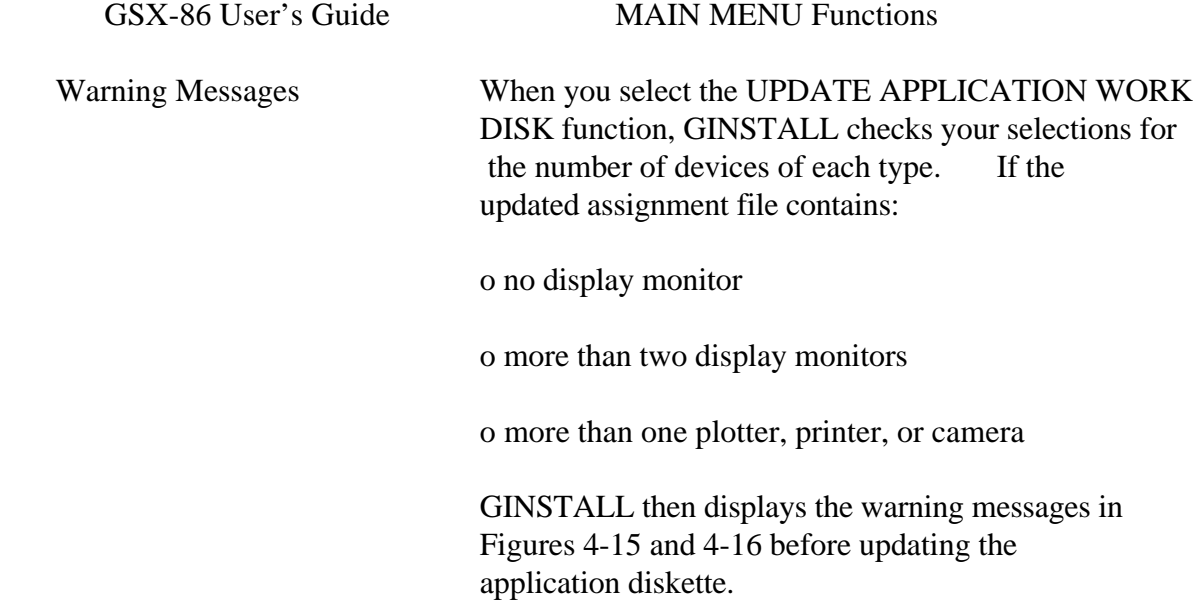

# WARNING

# Category: PRINTERS

 Most application programs cannot use more than a maximum number of devices from this categarg.

The maximum for this categor@ is: 1

You have selected: 2

 Do you want to return to the Main Menu to delete selections? (Y/N)

Figure 4-15. Maximum Device Number Warning

4- 2 3

## WARNING

### Category: DISPLAY MONTTORS

 Most application programs require at least a minimum number of devices for this category.

The minimum for this categarg is: 1

You have selected: 0

 Do you want to return to the Main Menu to make selections? (Y/N)

### Figure 4-16. Minimum Device Number Warning

 The warnings give you the following information:

o the device category

 o the maximum or minimum number of devices for the category

o the number of devices you selected

 The prompt at the end of the warning asks if you want to return to the MAIN MENU to add or delete selections. Type Y (Yes) or N (No), and press the RETURN key.

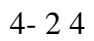

GSX-86 User's Guide MAIN MENU Functions If you type Y, GINSTALL cancels the update request and returns you to the MAIN MENU. To add a device, select option number 1 from the MAIN MENU. To delete a device, select option number 2 from the MAIN MENU. If you type N (No), GINSTALL updates the assignment file according to your selections. If you delete all your display monitors or if you have less than the minimum number of devices required in another category, you might encounter one of the following: o you cannot install GSX-86 o you can install GSX-86 but cannot start your application. Instead, you receive the following message: No graphics input, press RETURN If either situation occurs, you must return to GINSTALL and add the missing device drivers. EXIT TO OPERATING The EXIT TO OPERATING SYSTEM function exits SYSTEM GINSTALL and returns you to the operating system prompt on the current default drive. Error Message If you select the EXIT function after you add or delete devices, but before you update the assignment file, GINSTALL displays the message: DEVICES SELECTED TO ADD OR DELETE. Abandon selections? (Y/N) N GINSTALL prompts an N for No. Press the RETURN key, to return to the MAIN MENU. You can then select option number 8 and update the assignment file.

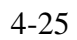

# GSX-86 User's Guide MAIN MENU Functions

 If you type Y for Yes over the N prompt, GINSTALL abandons the pending selections and returns you to the operating system.

End of Section 4

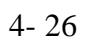

 Appendix A GSX-86 Error Messages

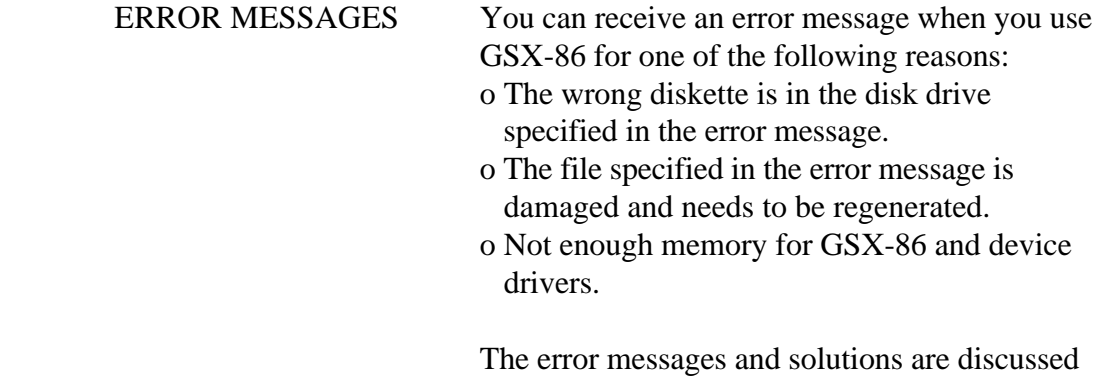

below.

 D:ASSIGN.SYS not found d:ffffffff.SYS not found d:ffffffff.SYS close error

> All of these error messages tell you that GSX- 86 cannot find a file it needs. Generally, the file cannot be found because the diskette in the drive specified does not contain the file specified in the message.

 The d represents the disk drive identifier. ASSIGN.SYS is the name of the assignment file GINSTALL creates. The ffffffff.SYS portion of a message represents the filename of a missing file.

> To correct the error, insert the diskette that contains the ASSIGN.SYS file and the device driver files and proceed.

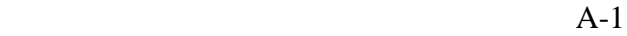

GSX-86 User's Guide Error Messages

 D:ASSIGN.SYS syntax error d:ffffffff.SYS empty d:ffffffff-SYS contains absolute segment

> All of these error messages tell you the file specified in the message is empty or damaged.

 The d represents the disk drive identifier. ASSIGN.SYS is the name of the assignment file GINSTALL creates. The ffffffff.SYS portion of a message represents the filename of the empty or damaged file.

 To restore the f iie, use GINSTAIL to update the diskette containing the file. Refer to the instructions on using GINSTALL in Section 4 of this guide. After you use GINSTALL, start GSX- 86 and your application again.

Not enough memory for GSX-86

 This error message tells you your computer does not have enough Random Access Memory.

 To use GSX-86 and your applications, you need to add more Random Access Memory. The amount of memory required varies with the computer, operating system, and applications you are using. Consult your computer dealer for more details.

End of Appendix A

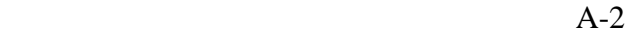